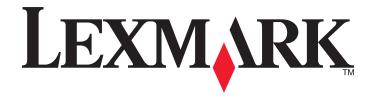

# **Advanced E-mail Settings**

## **Administrator's Guide**

December 2013 www.lexmark.com

Contents 2

# **Contents**

| Overview                                     | 3  |
|----------------------------------------------|----|
| Configuring the application                  | 4  |
| Configuring scanning options                 | 4  |
| Using the application                        | 5  |
| Scanning documents for e-mail                | 5  |
| Troubleshooting                              | 6  |
| An application error has occurred            | 6  |
| A hard disk is required for this application |    |
| Appendix                                     | 8  |
| Notices                                      | 10 |
| Index                                        | 14 |

Overview 3

## **Overview**

Advanced E-mail Settings lets you scan a document and then convert it to a highly compressed PDF file using the mixed raster content method. This reduces the file size of the scanned document while maintaining its quality. The application also supports optical character recognition (OCR), which converts a scanned document to a searchable PDF or TXT file.

After the document is scanned and converted to a PDF or TXT file, you can then e-mail it using the printer.

**Note:** The application requires available space in the printer hard disk. Install a hard disk if your printer does not have one. For information on installing the hard disk into the printer, see the printer *User's Guide*.

For a list of supported printers, see the *Readme* file for the application.

# **Configuring the application**

### **Configuring scanning options**

- **1** Access the application configuration settings from the Embedded Web Server.
- 2 If necessary, in the Standard Settings section, click Change Standard E-mail Settings to adjust the settings.

**Note:** E-mail must be set up on the printer to use this application. For more information, see the printer *User's Guide*.

- **3** In the Premium Settings section, configure the following:
  - PDF File Type—Select the default PDF file type.
  - OCR (Convert to Text)—Select an option to enable or disable OCR.
  - OCR File Format—Select the default OCR format.
  - OCR Recognized Languages—Select the language or languages that you want the OCR to recognize.
  - OCR Additional Processing—Select the options to improve the readability of scanned OCR files.
    - Autorotate—This automatically turns scanned documents to the proper orientation.
    - Inverse Detection—This lets the OCR recognize high-contrast text, such as white-on-black text.

Note: Make sure that the Lexmark AccuRead OCR is installed and enabled to use the OCR function.

4 Save your changes.

Using the application

## Using the application

## Scanning documents for e-mail

1 Load the document.

Note: Documents may be loaded into the automatic document feeder (ADF) or on the scanner glass. For information on the proper loading of the document, see the printer *User's Guide*.

- 2 If necessary, enter your authentication credentials.
- **3** From the home screen, touch the application icon.
- 4 Enter the recipients.
- 5 If necessary, adjust the scan settings, and then touch Send It or E-mail It.
- **6** If OCR is enabled, then select the OCR file type, and then touch  $\checkmark$ .

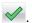

Note: To convert the scanned document into a compressed PDF, disable OCR. Make sure that Compressed PDF is set as the default file type in the application settings from the Embedded Web Server.

- 7 If you want to scan additional documents, then load the next document, and then touch Scan the Next Page.
- 8 Touch Finish the Job.

Troubleshooting 6

## **Troubleshooting**

### An application error has occurred

Try one or more of the following:

#### **CHECK THE SYSTEM LOG**

- 1 Obtain the printer IP address:
  - From the printer home screen
  - From the TCP/IP section in the Network/Ports menu
  - By printing a network setup page or menu settings page, and then finding the TCP/IP section

Note: An IP address appears as four sets of numbers separated by periods, such as 123.123.123.123.

**2** Open a Web browser, and then type the printer IP address in the address field.

The Embedded Web Server appears.

- 3 From the navigation menu on the left, click **Settings** or **Configuration**, and then do one of the following:
  - Click Apps > Apps Management.
  - Click Device Solutions > Solutions (eSF).
  - Click Embedded Solutions.
- 4 Click the **System** tab > **Log**.
- **5** From the Filter menu, select an application status.
- **6** From the application menu, select an application, and then click **Submit**.

#### ADJUST THE SCAN SETTINGS

**Note:** This applies only to applications that support scanning.

In the application configuration settings, select a lower scan resolution. You can select **Off** or a lower resolution from the Scan Color menu.

#### **C**ONTACT YOUR SOLUTIONS PROVIDER

If you still cannot isolate the problem, then contact your solutions provider for additional help.

Troubleshooting 7

## A hard disk is required for this application

Try one or more of the following:

#### Make sure a printer hard disk is installed

The application requires a hard disk is installed into the printer. For information about installing a printer hard disk, see the printer *User's Guide*.

#### MAKE SURE THERE IS AVAILABLE SPACE IN THE PRINTER HARD DISK

- 1 Obtain the printer IP address:
  - From the printer home screen
  - From the TCP/IP section in the Network/Ports menu
  - By printing a network setup page or menu settings page, and then finding the TCP/IP section

Note: An IP address appears as four sets of numbers separated by periods, such as 123.123.123.123.

- **2** Open a Web browser, and then type the printer IP address in the address field. The Embedded Web Server appears.
- 3 Click Reports > Print Directory.

Note: The Print Directory option appears only when a printer hard disk is installed.

4 From the Optional Disk Memory section, check the values beside "free."

Note: For information about erasing printer hard disk memory, see the printer User's Guide.

Appendix 8

## **Appendix**

## Accessing application configuration settings using the Embedded Web Server

- 1 Obtain the printer IP address:
  - From the printer home screen
  - From the TCP/IP section in the Network/Ports menu
  - By printing a network setup page or menu settings page, and then finding the TCP/IP section

Note: An IP address appears as four sets of numbers separated by periods, such as 123.123.123.123.

- **2** Open a Web browser, and then type the printer IP address in the address field. The Embedded Web Server appears.
- 3 From the navigation menu on the left, click **Settings** or **Configuration**, and then do one of the following:
  - Click Apps > Apps Management.
  - Click Device Solutions > Solutions (eSF).
  - Click Embedded Solutions.
- 4 From the list of installed applications, click the application you want to configure, and then click Configure.

# Exporting and importing a configuration using the Embedded Web Server

You can export configuration settings into a text file, and then import it to apply the settings to other printers.

- 1 From the Embedded Web Server, click **Settings** or **Configuration**, and then do one of the following:
  - Click Apps > Apps Management.
  - Click Device Solutions > Solutions (eSF).
  - Click Embedded Solutions.
- 2 From the list of installed applications, click the name of the application you want to configure.
- **3** Click **Configure**, and then do one of the following:
  - To export a configuration to a file, click **Export**, and then follow the instructions on the computer screen to save the configuration file.
    - **Note:** If a JVM Out of Memory error occurs, then repeat the export process until the configuration file is saved.
  - To import a configuration from a file, click **Import**, and then browse to the saved configuration file that was exported from a previously configured printer.

#### Notes:

- Before importing the configuration file, you can choose to preview it first.
- If a timeout occurs and a blank screen appears, then refresh the Web browser, and then click Apply.

Appendix 9

# Checking which version of the Embedded Solutions Framework is installed on a printer

- 1 Obtain the printer IP address:
  - From the printer home screen
  - From the TCP/IP section in the Network/Ports menu
  - By printing a network setup page or menu settings page, and then finding the TCP/IP section

Note: An IP address appears as four sets of numbers separated by periods, such as 123.123.123.123.

- **2** Open a Web browser, and then type the printer IP address in the address field.
- 3 From the Embedded Web Server, click Reports > Device Settings.
- **4** Scroll down until you see "Embedded Solutions" (usually found near the bottom).
- 5 In the Embedded Solutions section, note the value next to "Framework =". This signifies the installed version.

**Note:** To view the complete list of supported printers for each version of the Embedded Web Server, see the *Readme* file.

## **Notices**

#### **Edition notice**

December 2013

The following paragraph does not apply to any country where such provisions are inconsistent with local law: LEXMARK INTERNATIONAL, INC., PROVIDES THIS PUBLICATION "AS IS" WITHOUT WARRANTY OF ANY KIND, EITHER EXPRESS OR IMPLIED, INCLUDING, BUT NOT LIMITED TO, THE IMPLIED WARRANTIES OF MERCHANTABILITY OR FITNESS FOR A PARTICULAR PURPOSE. Some states do not allow disclaimer of express or implied warranties in certain transactions; therefore, this statement may not apply to you.

This publication could include technical inaccuracies or typographical errors. Changes are periodically made to the information herein; these changes will be incorporated in later editions. Improvements or changes in the products or the programs described may be made at any time.

References in this publication to products, programs, or services do not imply that the manufacturer intends to make these available in all countries in which it operates. Any reference to a product, program, or service is not intended to state or imply that only that product, program, or service may be used. Any functionally equivalent product, program, or service that does not infringe any existing intellectual property right may be used instead. Evaluation and verification of operation in conjunction with other products, programs, or services, except those expressly designated by the manufacturer, are the user's responsibility.

For Lexmark technical support, visit <a href="http://support.lexmark.com">http://support.lexmark.com</a>.

For information on supplies and downloads, visit www.lexmark.com.

© 2013 Lexmark International, Inc.

All rights reserved.

#### **Trademarks**

Lexmark and Lexmark with diamond design are trademarks of Lexmark International, Inc., registered in the United States and/or other countries.

All other trademarks are the property of their respective owners.

#### **GOVERNMENT END USERS**

The Software Program and any related documentation are "Commercial Items," as that term is defined in 48 C.F.R. 2.101, "Computer Software" and "Commercial Computer Software Documentation," as such terms are used in 48 C.F.R. 12.212 or 48 C.F.R. 227.7202, as applicable. Consistent with 48 C.F.R. 12.212 or 48 C.F.R. 227.7202-1 through 227.7207-4, as applicable, the Commercial Computer Software and Commercial Software Documentation are licensed to the U.S. Government end users (a) only as Commercial Items and (b) with only those rights as are granted to all other end users pursuant to the terms and conditions herein.

This product includes software developed by the Apache Software Foundation (<a href="http://www.apache.org">http://www.apache.org</a>).

#### Apache License Version 2.0, January 2004

#### http://www.apache.org/licenses/

TERMS AND CONDITIONS FOR USE, REPRODUCTION, AND DISTRIBUTION

1 Definitions.

"License" shall mean the terms and conditions for use, reproduction, and distribution as defined by Sections 1 through 9 of this document.

"Licensor" shall mean the copyright owner or entity authorized by the copyright owner that is granting the License.

"Legal Entity" shall mean the union of the acting entity and all other entities that control, are controlled by, or are under common control with that entity. For the purposes of this definition, "control" means (i) the power, direct or indirect, to cause the direction or management of such entity, whether by contract or otherwise, or (ii) ownership of fifty percent (50%) or more of the outstanding shares, or (iii) beneficial ownership of such entity.

"You" (or "Your") shall mean an individual or Legal Entity exercising permissions granted by this License.

"Source" form shall mean the preferred form for making modifications, including but not limited to software source code, documentation source, and configuration files.

"Object" form shall mean any form resulting from mechanical transformation or translation of a Source form, including but not limited to compiled object code, generated documentation, and conversions to other media types.

"Work" shall mean the work of authorship, whether in Source or Object form, made available under the License, as indicated by a copyright notice that is included in or attached to the work (an example is provided in the Appendix below).

"Derivative Works" shall mean any work, whether in Source or Object form, that is based on (or derived from) the Work and for which the editorial revisions, annotations, elaborations, or other modifications represent, as a whole, an original work of authorship. For the purposes of this License, Derivative Works shall not include works that remain separable from, or merely link (or bind by name) to the interfaces of, the Work and Derivative Works thereof.

"Contribution" shall mean any work of authorship, including the original version of the Work and any modifications or additions to that Work or Derivative Works thereof, that is intentionally submitted to Licensor for inclusion in the Work by the copyright owner or by an individual or Legal Entity authorized to submit on behalf of the copyright owner. For the purposes of this definition, "submitted" means any form of electronic, verbal, or written communication sent to the Licensor or its representatives, including but not limited to communication on electronic mailing lists, source code control systems, and issue tracking systems that are managed by, or on behalf of, the Licensor for the purpose of discussing and improving the Work, but excluding communication that is conspicuously marked or otherwise designated in writing by the copyright owner as "Not a Contribution."

"Contributor" shall mean Licensor and any individual or Legal Entity on behalf of whom a Contribution has been received by Licensor and subsequently incorporated within the Work.

- **2** Grant of Copyright License. Subject to the terms and conditions of this License, each Contributor hereby grants to You a perpetual, worldwide, non-exclusive, no-charge, royalty-free, irrevocable copyright license to reproduce, prepare Derivative Works of, publicly display, publicly perform, sublicense, and distribute the Work and such Derivative Works in Source or Object form.
- 3 Grant of Patent License. Subject to the terms and conditions of this License, each Contributor hereby grants to You a perpetual, worldwide, non-exclusive, no-charge, royalty-free, irrevocable (except as stated in this section) patent license to make, have made, use, offer to sell, sell, import, and otherwise transfer the Work, where such license applies only to those patent claims licensable by such Contributor that are necessarily infringed by their Contribution(s) alone or by combination of their Contribution(s) with the Work to which such Contribution(s) was submitted. If You institute patent litigation against any entity (including a cross-claim or counterclaim in a lawsuit) alleging that the Work or a Contribution incorporated within the Work constitutes direct or contributory patent infringement, then any patent licenses granted to You under this License for that Work shall terminate as of the date such litigation is filed.

4 Redistribution. You may reproduce and distribute copies of the Work or Derivative Works thereof in any medium, with or without modifications, and in Source or Object form, provided that You meet the following conditions:

- a (a) You must give any other recipients of the Work or Derivative Works a copy of this License; and
- **b** (b) You must cause any modified files to carry prominent notices stating that You changed the files; and
- **c** (c) You must retain, in the Source form of any Derivative Works that You distribute, all copyright, patent, trademark, and attribution notices from the Source form of the Work, excluding those notices that do not pertain to any part of the Derivative Works; and
- **d** (d) If the Work includes a "NOTICE" text file as part of its distribution, then any Derivative Works that You distribute must include a readable copy of the attribution notices contained within such NOTICE file, excluding those notices that do not pertain to any part of the Derivative Works, in at least one of the following places: within a NOTICE text file distributed as part of the Derivative Works; within the Source form or documentation, if provided along with the Derivative Works; or, within a display generated by the Derivative Works, if and wherever such third-party notices normally appear. The contents of the NOTICE file are for informational purposes only and do not modify the License. You may add Your own attribution notices within Derivative Works that You distribute, alongside or as an addendum to the NOTICE text from the Work, provided that such additional attribution notices cannot be construed as modifying the License.

You may add Your own copyright statement to Your modifications and may provide additional or different license terms and conditions for use, reproduction, or distribution of Your modifications, or for any such Derivative Works as a whole, provided Your use, reproduction, and distribution of the Work otherwise complies with the conditions stated in this License.

- 5 Submission of Contributions. Unless You explicitly state otherwise, any Contribution intentionally submitted for inclusion in the Work by You to the Licensor shall be under the terms and conditions of this License, without any additional terms or conditions. Notwithstanding the above, nothing herein shall supersede or modify the terms of any separate license agreement you may have executed with Licensor regarding such Contributions.
- **6** Trademarks. This License does not grant permission to use the trade names, trademarks, service marks, or product names of the Licensor, except as required for reasonable and customary use in describing the origin of the Work and reproducing the content of the NOTICE file.
- 7 Disclaimer of Warranty. Unless required by applicable law or agreed to in writing, Licensor provides the Work (and each Contributor provides its Contributions) on an "AS IS" BASIS, WITHOUT WARRANTIES OR CONDITIONS OF ANY KIND, either express or implied, including, without limitation, any warranties or conditions of TITLE, NON-INFRINGEMENT, MERCHANTABILITY, or FITNESS FOR A PARTICULAR PURPOSE. You are solely responsible for determining the appropriateness of using or redistributing the Work and assume any risks associated with Your exercise of permissions under this License.
- **8** Limitation of Liability. In no event and under no legal theory, whether in tort (including negligence), contract, or otherwise, unless required by applicable law (such as deliberate and grossly negligent acts) or agreed to in writing, shall any Contributor be liable to You for damages, including any direct, indirect, special, incidental, or consequential damages of any character arising as a result of this License or out of the use or inability to use the Work (including but not limited to damages for loss of goodwill, work stoppage, computer failure or malfunction, or any and all other commercial damages or losses), even if such Contributor has been advised of the possibility of such damages.
- **9** Accepting Warranty or Additional Liability. While redistributing the Work or Derivative Works thereof, You may choose to offer, and charge a fee for, acceptance of support, warranty, indemnity, or other liability obligations and/or rights consistent with this License. However, in accepting such obligations, You may act only on Your own behalf and on Your sole responsibility, not on behalf of any other Contributor, and only if You agree to indemnify, defend, and hold each Contributor harmless for any liability incurred by, or claims asserted against, such Contributor by reason of your accepting any such warranty or additional liability.

#### APPENDIX: How to apply the Apache License to your work.

To apply the Apache License to your work, attach the following boilerplate notice, with the fields enclosed by brackets "[]" replaced with your own identifying information. (Don't include the brackets!) The text should be enclosed in the appropriate comment syntax for the file format. We also recommend that a file or class name and description of purpose be included on the same "printed page" as the copyright notice for easier identification within third-party archives.

Copyright [yyyy] [name of copyright owner]

Licensed under the Apache License, Version 2.0 (the "License"); you may not use this file except in compliance with the License. You may obtain a copy of the License at

#### http://www.apache.org/licenses/LICENSE-2.0

Unless required by applicable law or agreed to in writing, software distributed under the License is distributed on an "AS IS" BASIS, WITHOUT WARRANTIES OR CONDITIONS OF ANY KIND, either express or implied. See the License for the specific language governing permissions and limitations under the License.

Index 14

## Index

#### Α

accessing application configuration settings using the Embedded Web Server 8 application configuration settings accessing 8 application error troubleshooting 6

#### E

Embedded Solutions Framework checking version number 9
Embedded Web Server accessing application configuration settings 8 error message
A hard disk is required for this application 7 exporting a configuration using the Embedded Web Server 8 exporting a configuration using the Embedded Web Server 8

#### ı

importing a configuration using the Embedded Web Server 8 importing a configuration using the Embedded Web Server 8

#### N

notices 10

#### T

troubleshooting
an application error has
occurred 6
troubleshooting, error message
A hard disk is required for this
application 7